## **ขั้นตอนการสง Clip VDO หนาจอการสอบ**

1. ใหนักศึกษาเปด Google Chrome ขึ้นมา

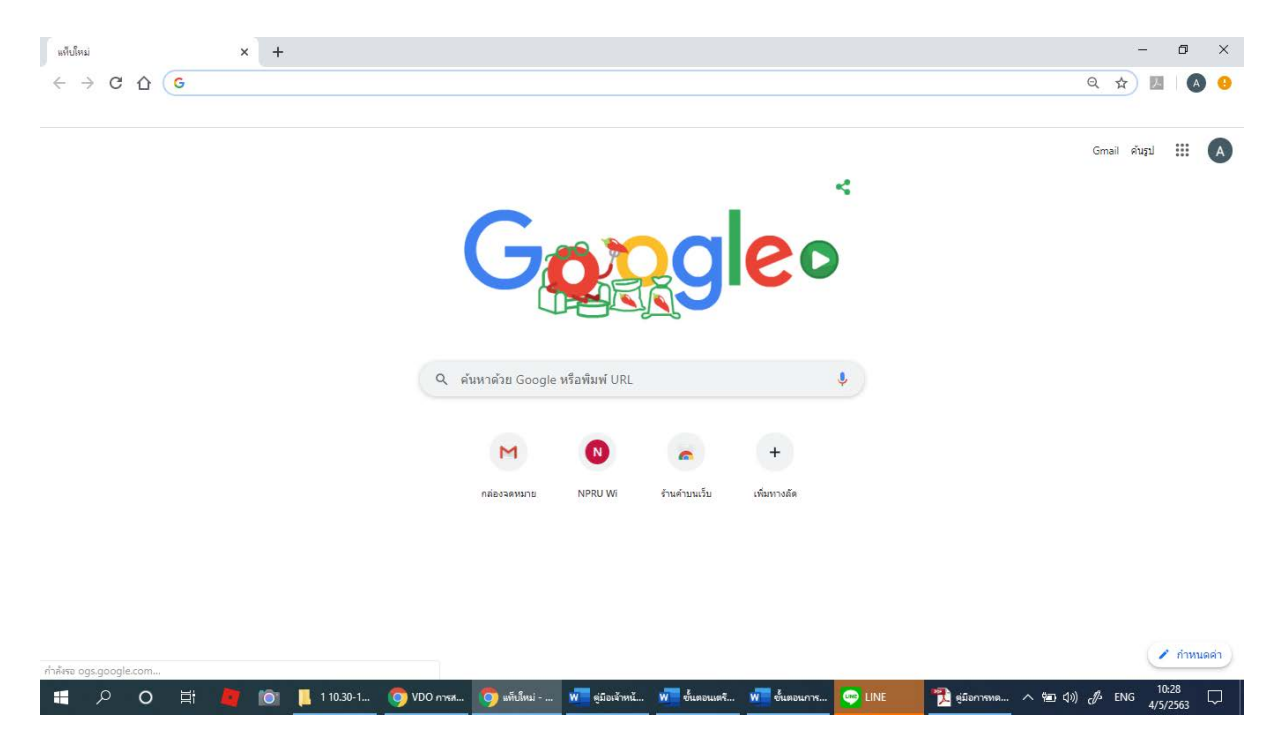

2. ทำการ Copy URL นี้ไปใส

<https://drive.google.com/drive/folders/1APE-gzpMmfIm2kNyq-fhbHBI6l9493vp?usp=sharing>

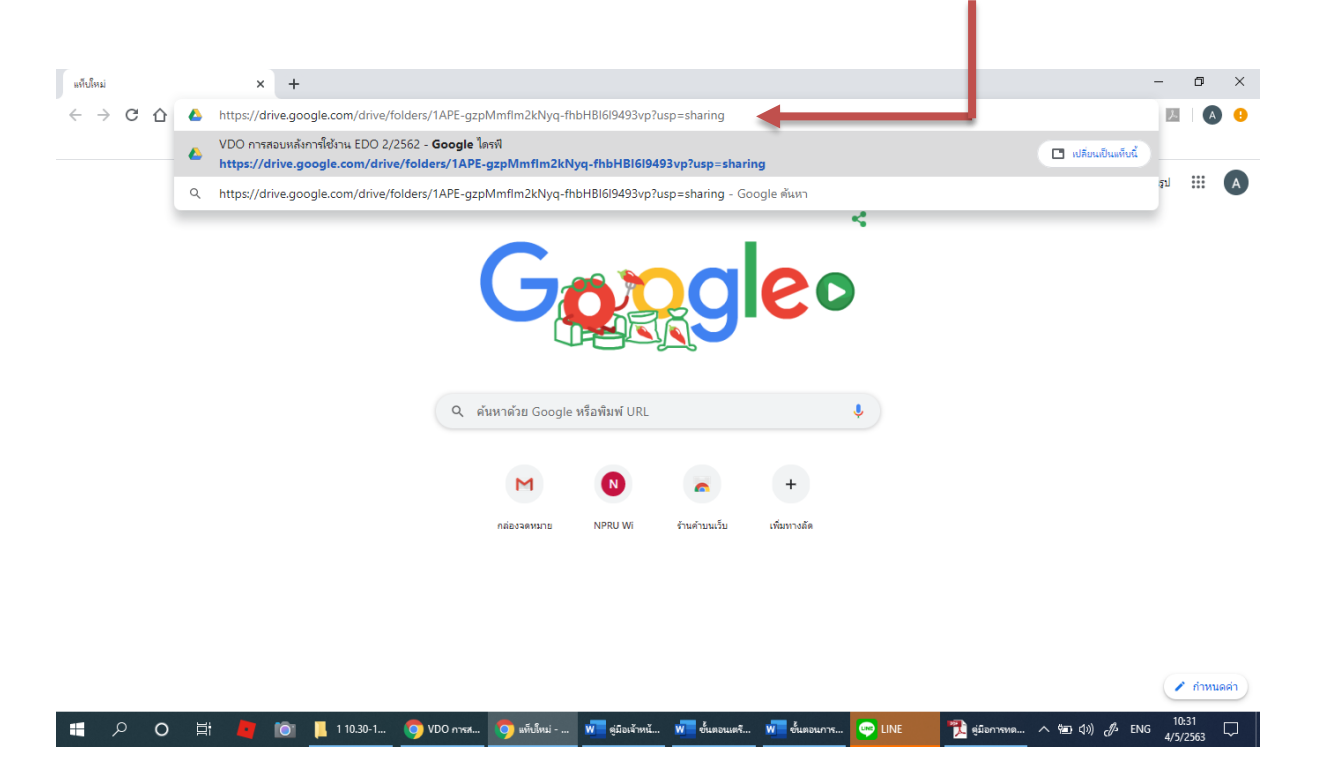

## 3. เมื่อเข้าสู่ไดรฟ์ "VDO การสอบหลังการใช้งาน EDO 2/2562" แล้ว

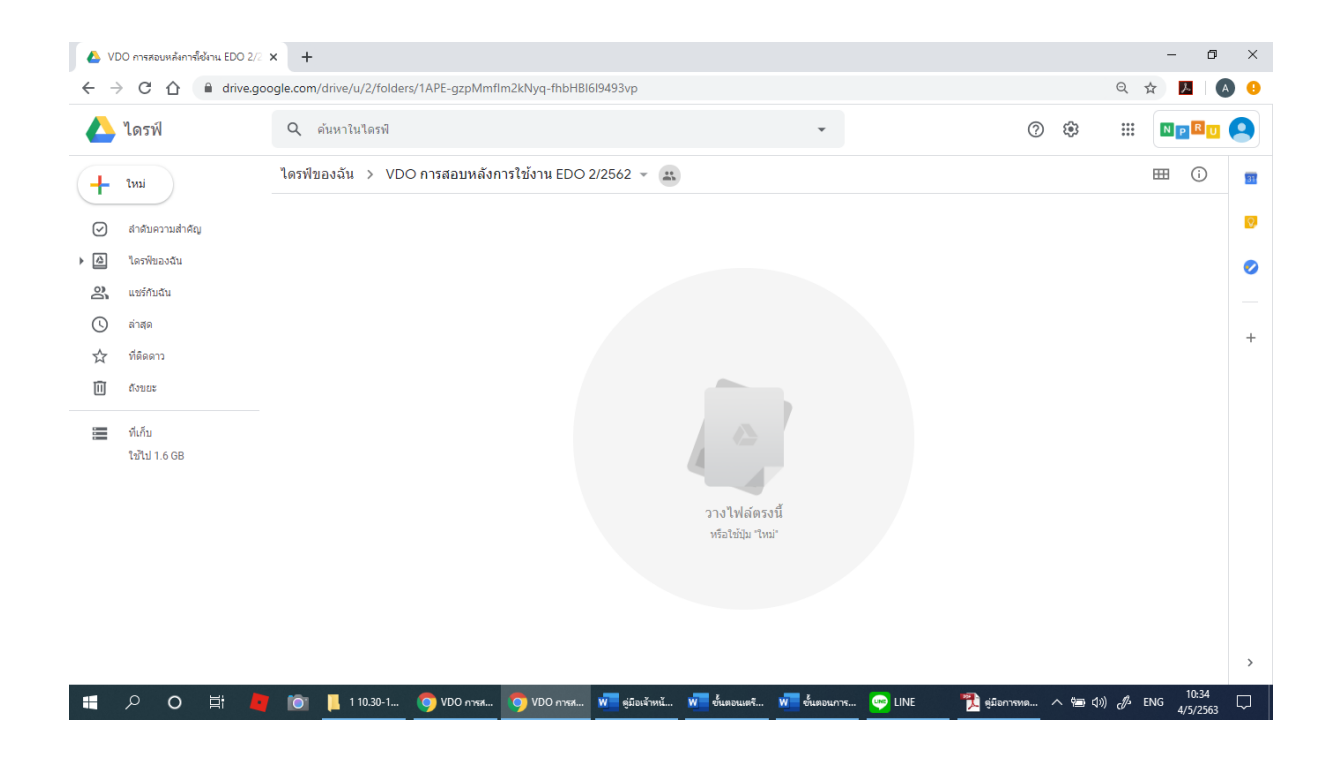

4. ใหนักศึกษาเปดโฟลเดอรที่เซฟไฟล VDO ไวขึ้นมา

ใน Document จะพบโฟลเดอร์ชื่อว่า Apowersoft ให้ดับเบิ้ลคลิกเข้าไป

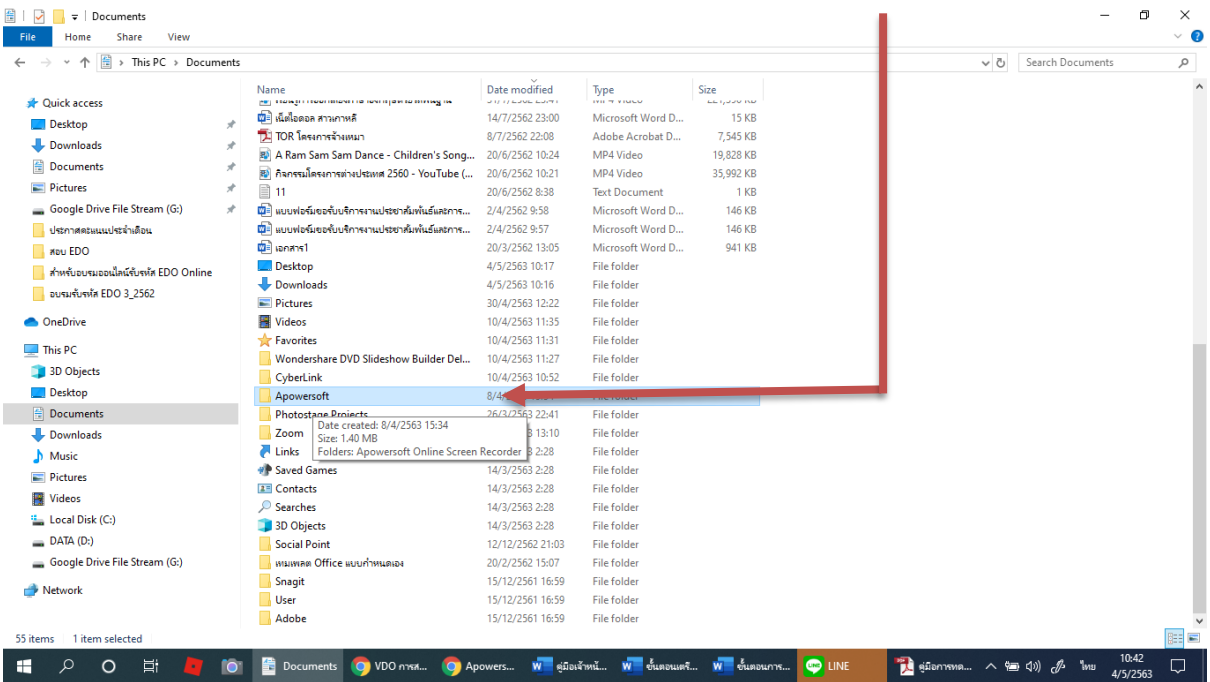

5. เข้ามาที่โฟลเดอร์ Apowersoft ให้ดับเบิ้ลคลิกเข้าไปที่ Apowersoft Online Screen Recorder

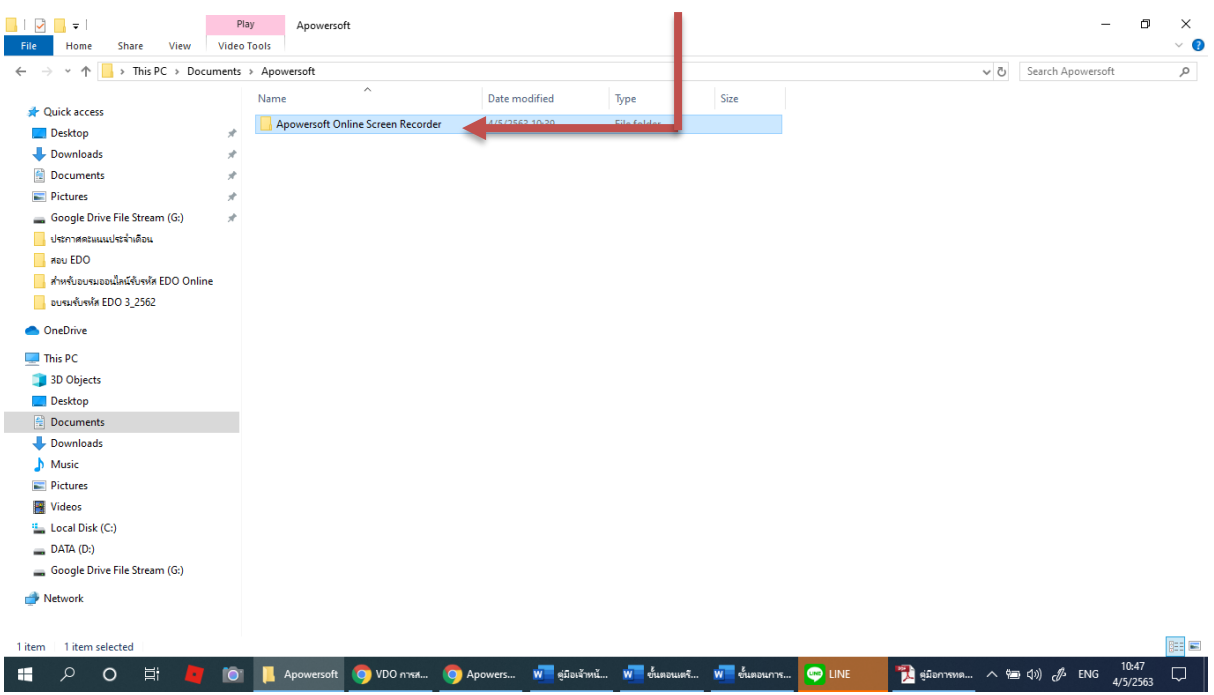

## 6. นักศึกษาจะพบไฟล์คลิป VDO ที่เซฟไว้

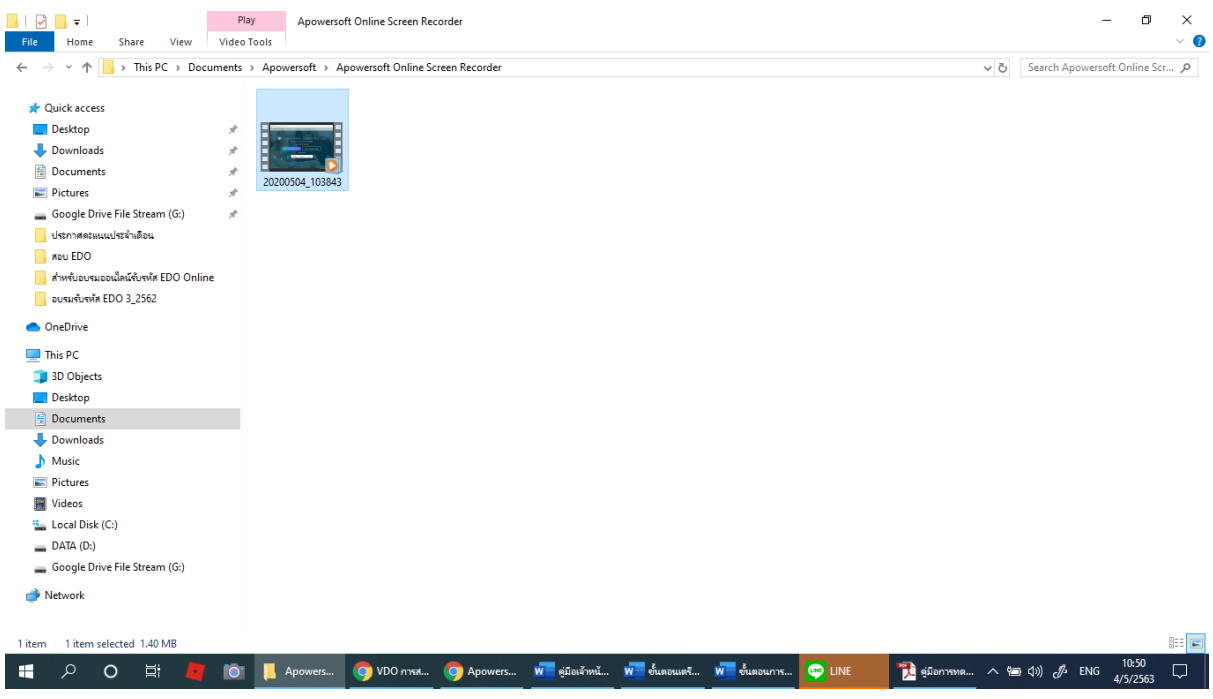

7. ให้นักศึกษาคลิกขวาที่ไฟล์ VDO เลือก Rename แก้ไขชื่อไฟล์

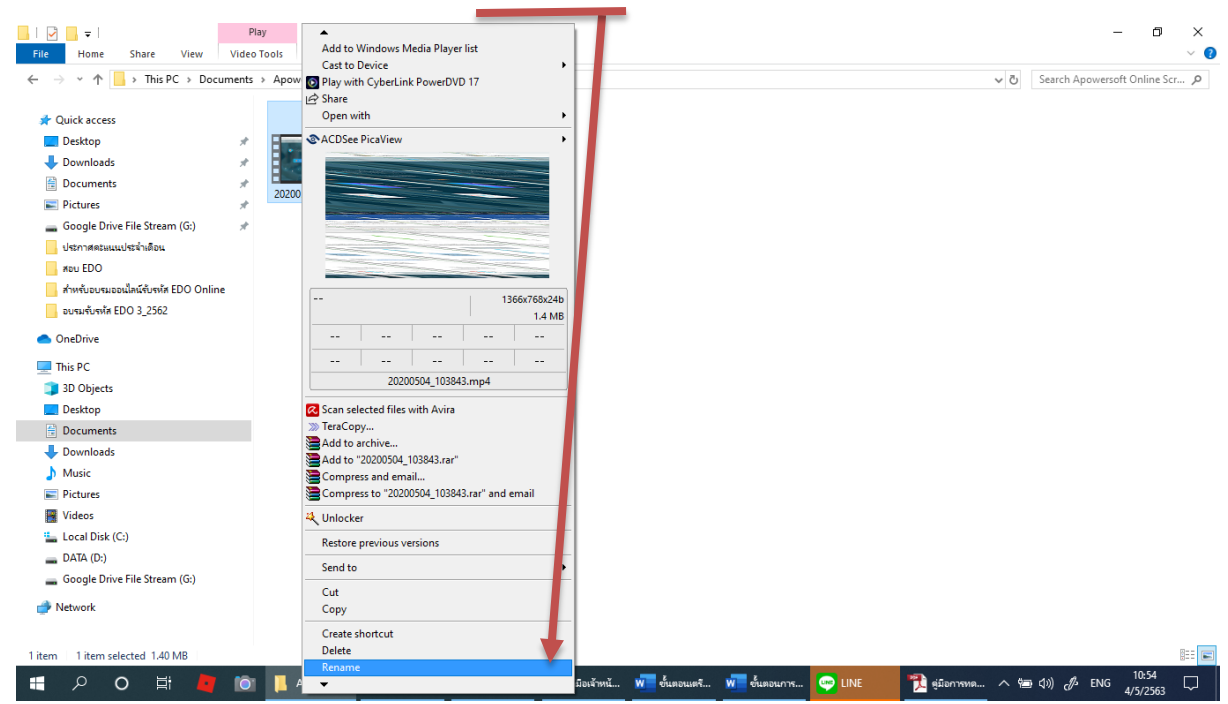

8. ให้นักศึกษาแก้ไขชื่อไฟล์ดังนี้**รหัสนักศึกษา\_ชื่ อ\_นามสกุล\_วันที่ สอบ** 

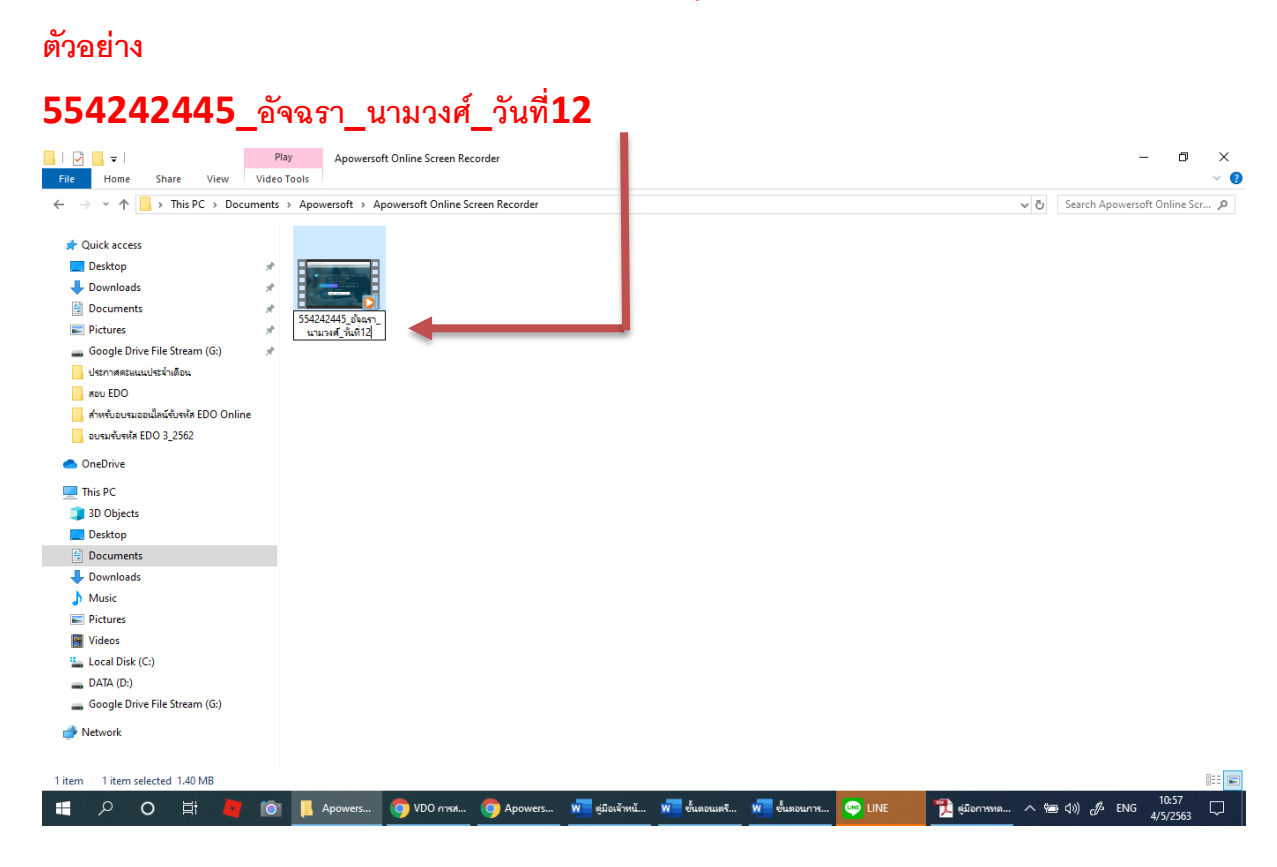

**9. จากนั้ นให้นักศึกษาทําการดึงไฟล์ของตนเองไปวางไว้ที่ ไดรฟ์ "VDO การสอบหลังการใช้งาน EDO 2/2562" ตามภาพ**

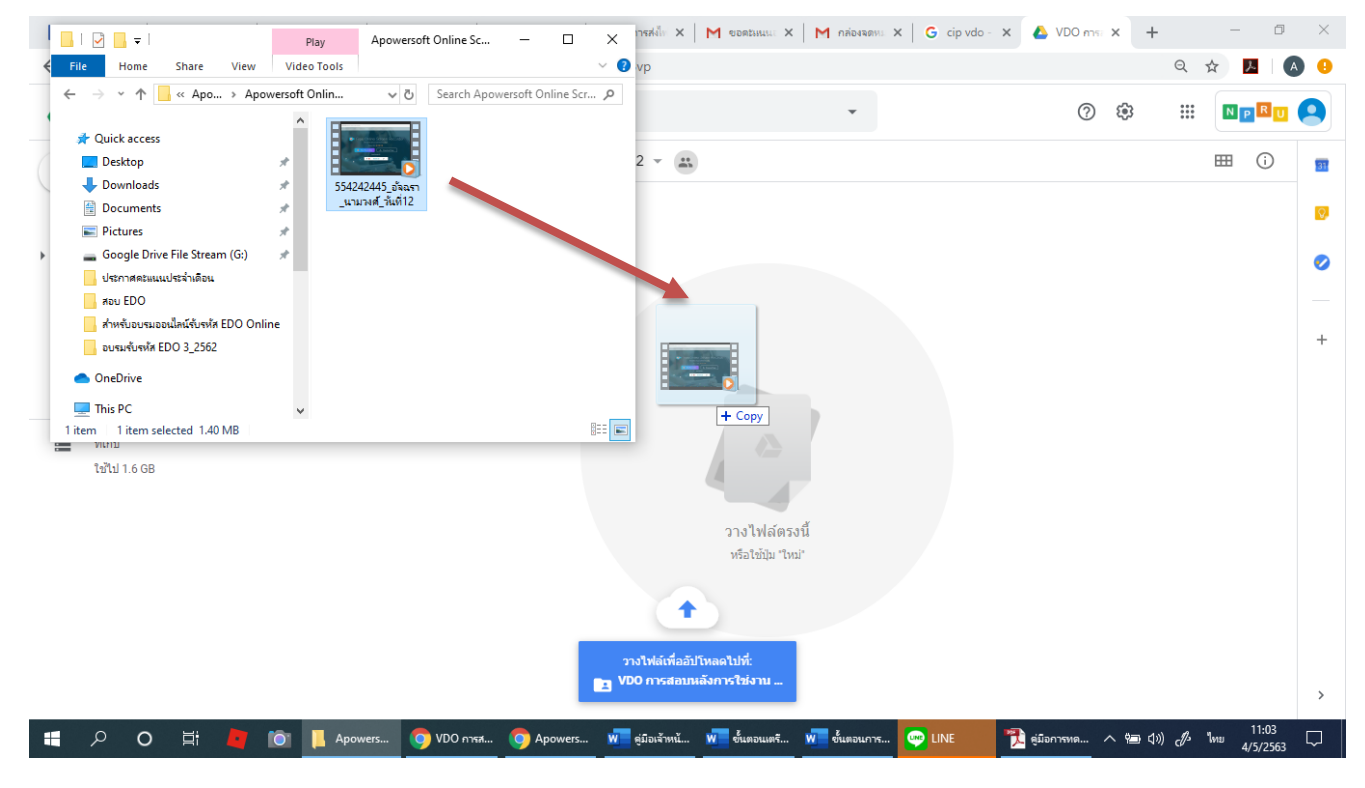

## **10. ให้ดําเนินการอัปโหลดไฟล์จนเสร็จสมบูรณ์จึงจะถือว่าการทดสอบเรียบร้อยแล้ว**

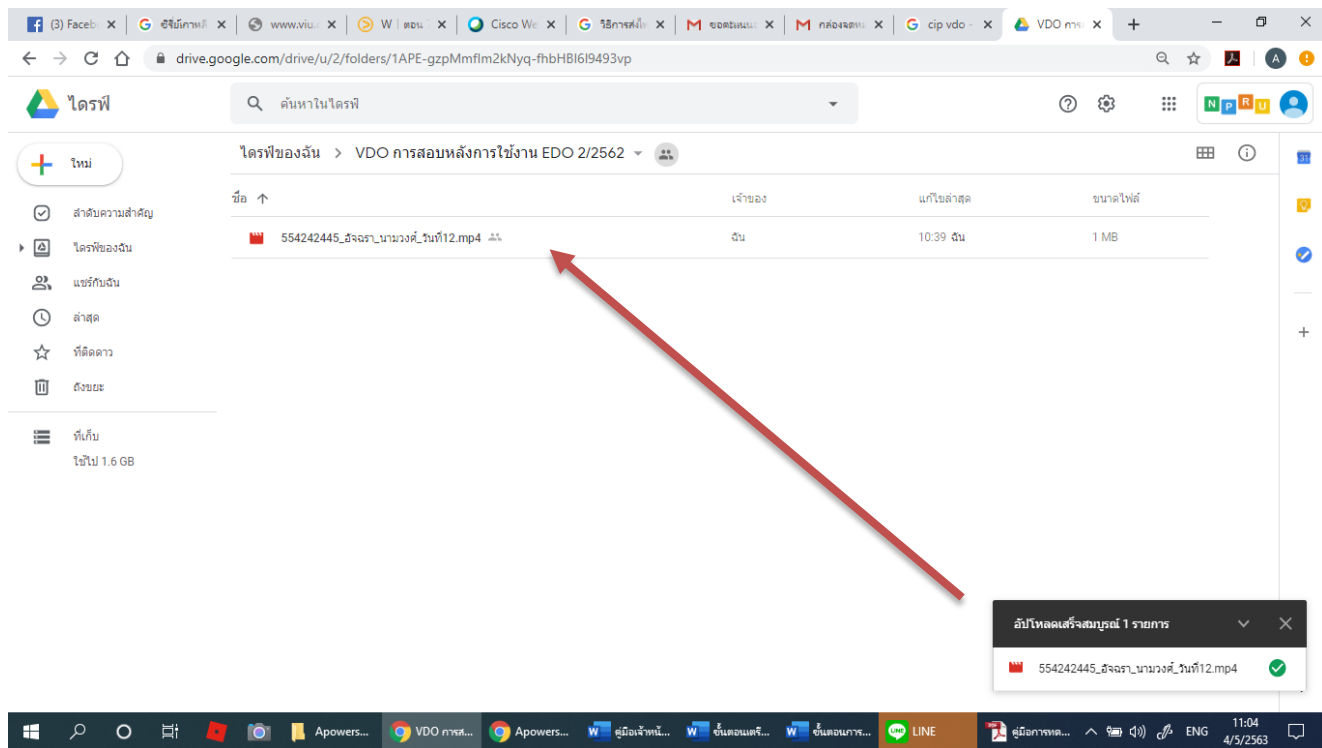